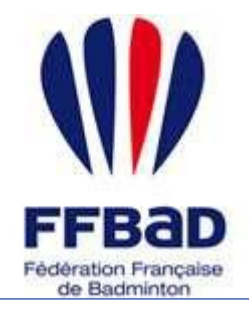

POONA Extranet de la fédération française de Badminton

Documentation

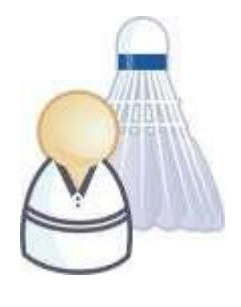

5 grammes de plumes, des tonnes d'émotions

# **Comment enregistrer vos plumes ?**

Nous allons voir ici comment effectuer la saisie de vos plumes sur Poona. Les plumes saisies resteront attachées au joueur tout au long de sa carrière.

#### **Remarques :**

Lors de cette étape, vous pouvez réinitialiser le formulaire en cliquant sur le bouton "**Annuler**" dans l'encart de droite "Fusion".

La saisie des plumes rouges ne peut être effectuée que par encadrant titulaire d'un BE, DE ou DES. Il doit être déclaré dans les encadrants de chaque club pour lequel il effectue la saisie d'une plume rouge.

## **Effectuer la saisie d'une plume**

Cette rubrique de saisie de plumes se situe dans l'espace réservé aux joueurs, dans le module « Plumes ».

La saisie de plume s'effectue en 2 étapes :

- Identification du joueur concerné
- Informations relatives à la plume

### **ETAPE 1 – Recherche du joueur**

**1-** Tout d'abord **se connecter à Poona** (cf. fiche « premiers pas sur Poona ») en tant qu'encadrant.

**2-** Se **placer dans l'espace réservé aux joueurs** en cliquant sur la languette « Joueurs » en haut de page.

Une fois dans l'espace joueur vous devriez voir l'image suivante en haut de page là où vous avez cliqué.

**3- Se placer ensuite dans le module Plumes** en cliquant sur l'onglet « Plumes » dans la barre des onglets.

**4-** Accéder à l'étape 1 en cliquant sur le bouton

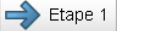

**5-** Il faut maintenant identifier le joueur concerné par la plume. Utilisez les filtres d'affichage qui vous sont proposés afin de retrouver la personne qui vous intéresse.

Vous pouvez effectuer une recherche par numéro de licence, nom et prénom. Pour<br>Valider la recherche, cliquez sur le bouten

valider la recherche, cliquez sur le bouton

**6-** Une fois votre recherche effectuée, **il faut sélectionner le joueur** bénéficiant d'une plume.

Pour cela, cliquer sur le bouton radio correspondant à votre personne et **cliquez sur le bouton** Valider

Vous accéderez alors à la seconde étape.

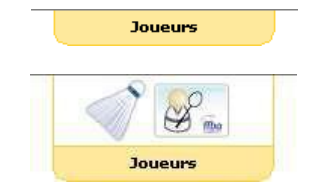

**Figure 1 : Languette Joueurs**

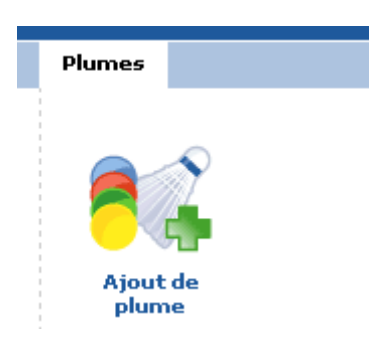

**Figure 2 : Rubrique Ajout de plume**

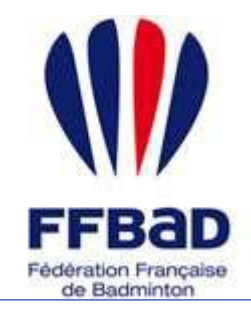

POONA Extranet de la fédération française de Badminton

Documentation

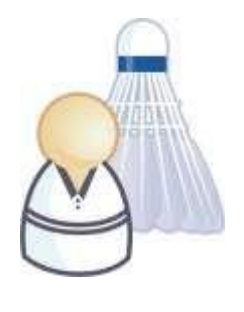

5 grammes de plumes, des tonnes d'émotions

### **ETAPE 2 – Informations relatives à la plume**

Le récapitulatif de votre joueur est affiché en haut de page. Vous pouvez alors saisir les informations relatives à la plume que vous souhaitez ajouter :

- Type de plume (Plume jaune, verte ou bleue)<br>- Date d'obtention de la plume (format ji-mm-aa
- Date d'obtention de la plume (format jj-mm-aaaa)<br>- Score obtenu
- Score obtenu<br>- Commentaire
- Commentaire relatif à cette plume

Les champs "Type de plume", "Date d'obtention" et "Score" doivent être obligatoirement saisis.

Pour valider la saisie de votre plume, cliquez sur le bouton valider

Pour annuler votre saisie, vous pouvez cliquer sur le bouton  $\mathbb{\hat{X}}$  Annuler